## To access Google Meet Live Video Lessons:

These instructions are for logging on with a computer. Below this there are instructions for logging on with a mobile phone.

Log into your school email account (Gmail). Click the Google Apps Button in the top right hand corner (9 Dots) and then choose 'Classroom'

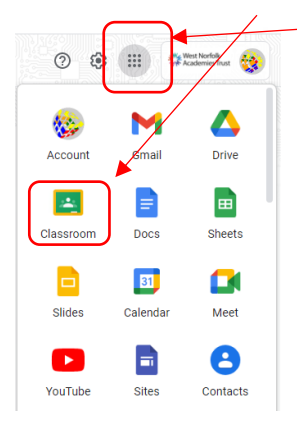

Choose your lesson (This is the lesson that you would have on your timetable)

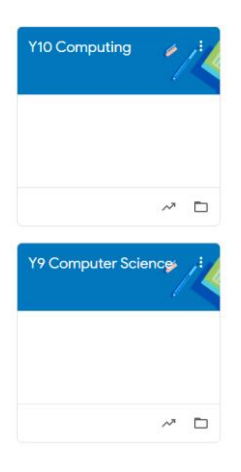

Next click the 'Meet link'

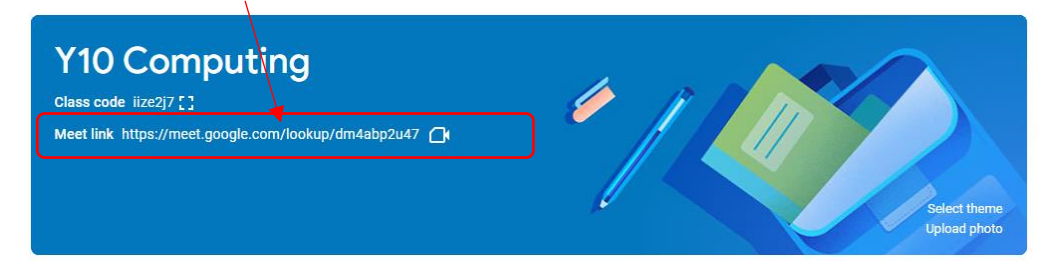

Now click the 'Join now' button

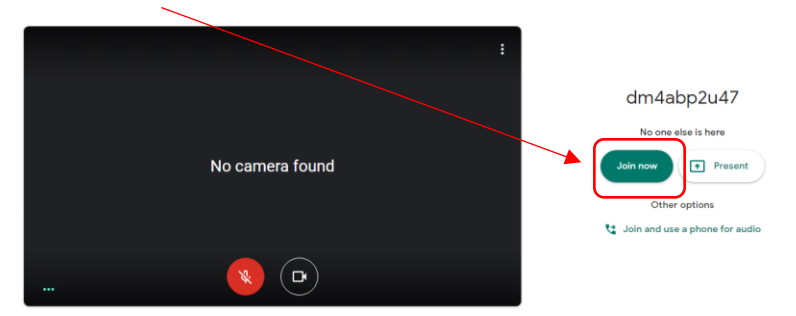

The button in the top right corner allows you to open up the chat window. Here you can ask and answer questions.

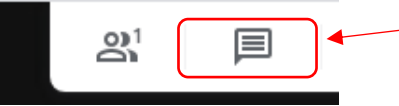

## Logging in with a mobile phone:

You will need to first install 'Google Classroom' from the app store or play store.

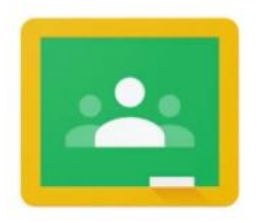

At the top of the screen will be a video camera. Click this and then click join.

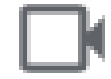

## A few tips:

- Your teacher will start the live video lesson as soon as they can. Please understand that teacher's may require a little time to log in and set the video up. Please be patient and wait for the lesson to start. It is polite that you arrive to the video lesson at the start of your lesson.
- Your microphone should be on mute. If you have a question you can use the chat function to type your question. Please be respectful at all times and use this in a mature and sensible manner. Your teacher may ask you to speak and ask your question or answer a question but please turn your microphone back to mute after this.
- There is a hand up feature that you can click if you need help.
- It is your choice if you have your camera on or off. Having your camera on shows that you are engaging in the lesson but please be sensible and mature when on the camera.
- Remember that this is still a lesson and you are expected to be polite at all times.